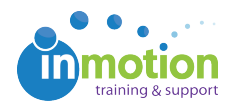

## How do I update my password?

Published on 07/01/2016

As an inMotion user, you can update your password any time by clicking your name in the upper right hand corner of the screen.

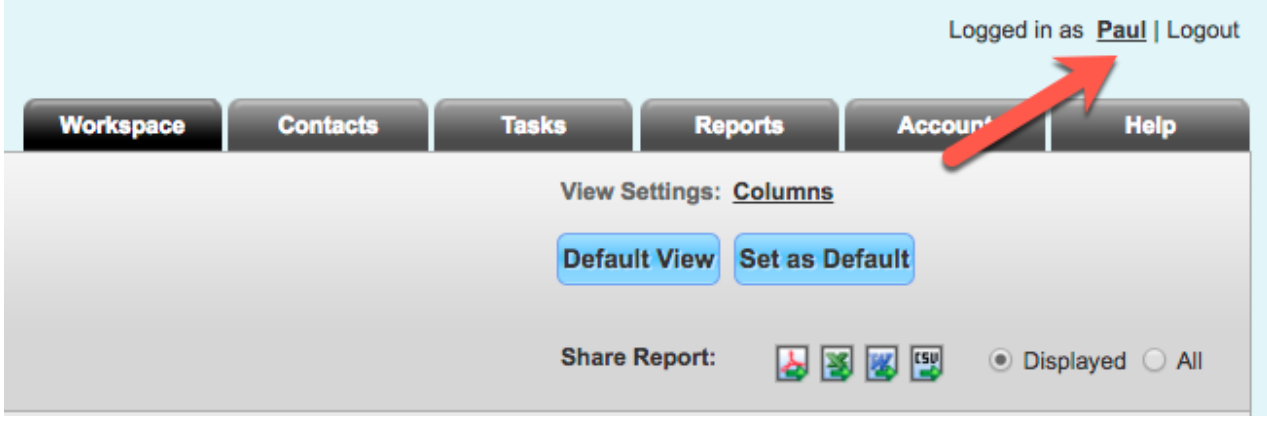

From there, go to the **'Password'** tab, enter your new and old password accordingly, and click **'Save Changes.'**

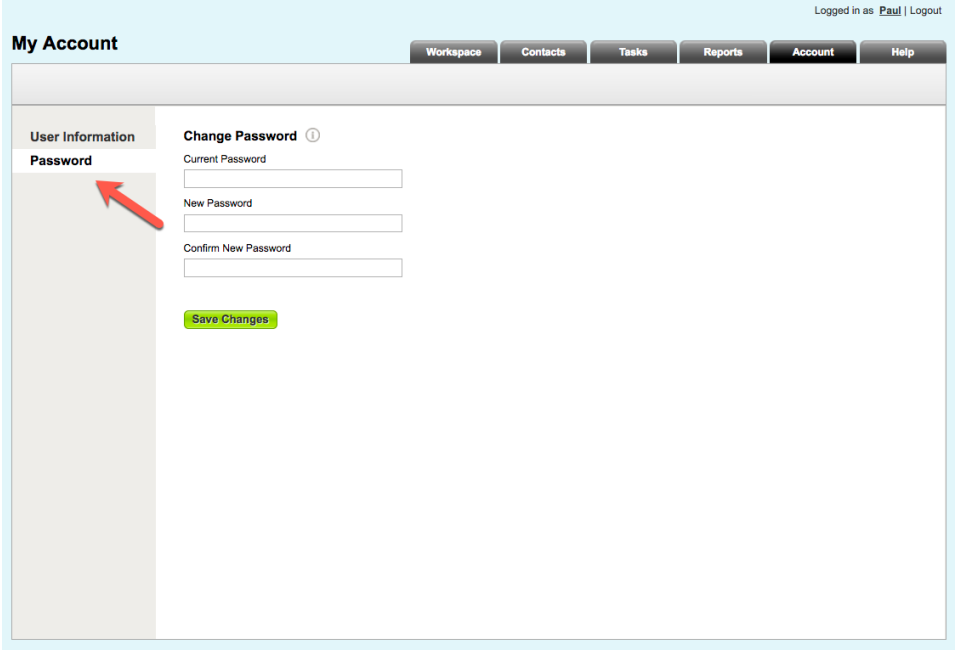